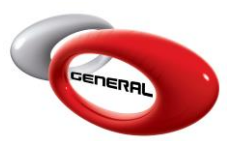

# Main Setup

# **Table of Contents:**

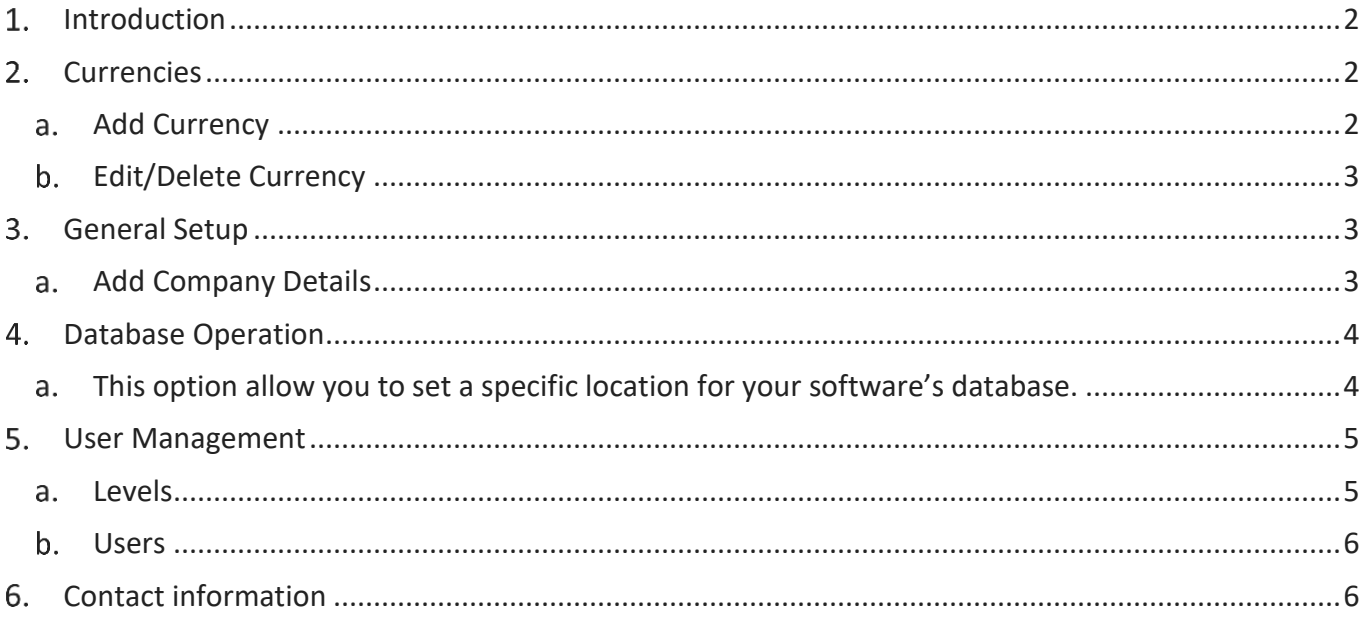

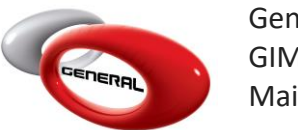

GenMix Pro GIMS Main Setup

### <span id="page-1-0"></span>**Introduction**

This guide will help you to setup your software, by adding the main information. To access this feature, click on **Main Setup**, in the bottom of the Navigation Bar.

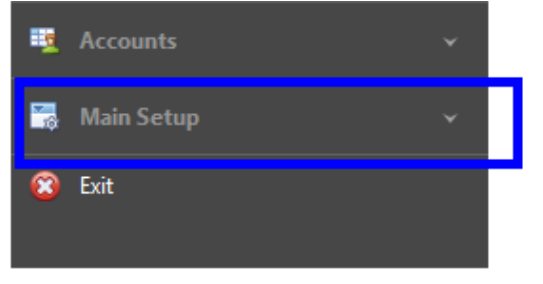

# <span id="page-1-2"></span><span id="page-1-1"></span>2. Currencies

a. Add Currency

To add the currency that you will use in the transactions:

- i. Click on Currencies.
- ii. In the Menu bar, Click on Add.

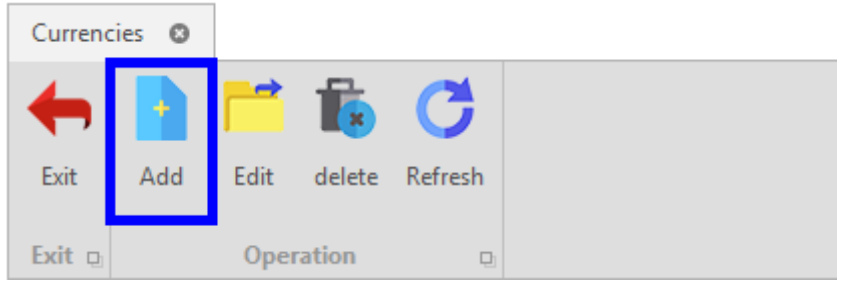

iii. Enter the currency's description and its symbol in the *Currency Entry*'s popup.

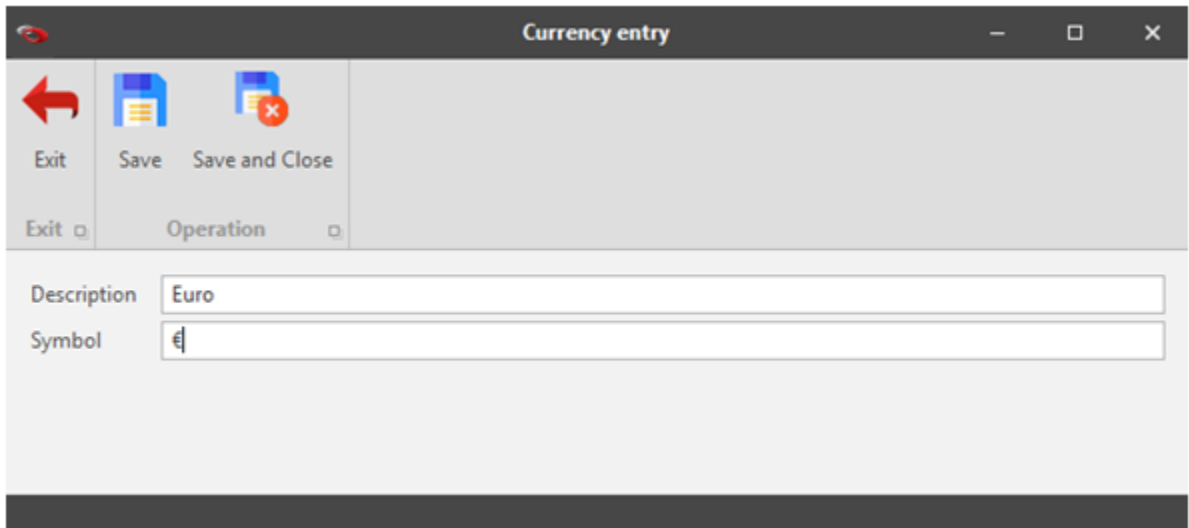

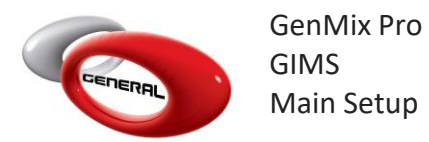

iv. Click on Save or Save and Close to save and close the popup window.

### <span id="page-2-0"></span>b. Edit/Delete Currency

The Edit or Delete a currency, click on the currency, then on one of the below options.

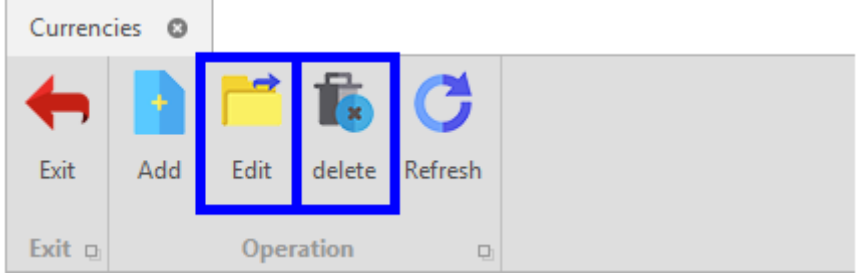

#### <span id="page-2-1"></span>**General Setup**

To fill your company details which will appear on the printed reports, purchase orders and delivery, follow these steps:

- <span id="page-2-2"></span>a. Add Company Details
- i. Click on General Setup
- ii. Fill your company's details
- iii. Add signature by clicking on the white space to import an image file from your PC

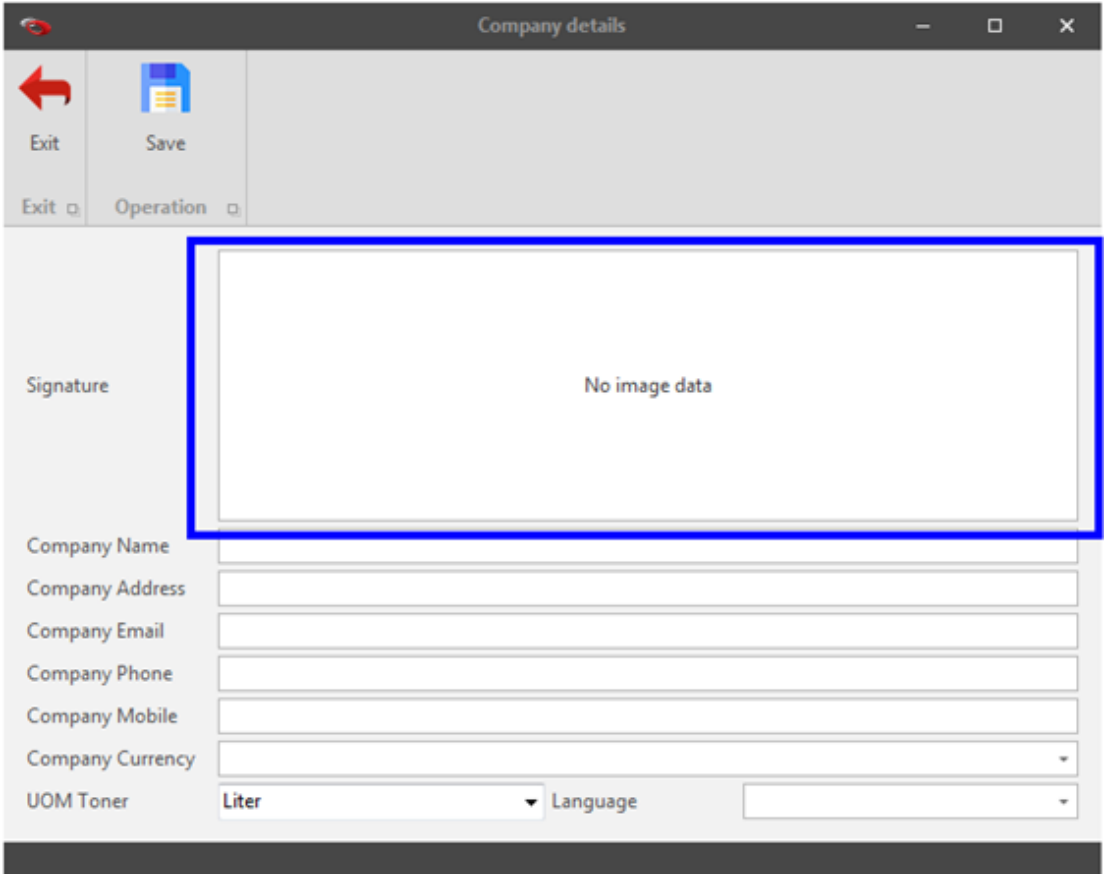

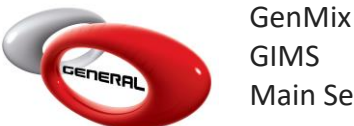

iv. Choose the software's language from the dropdown

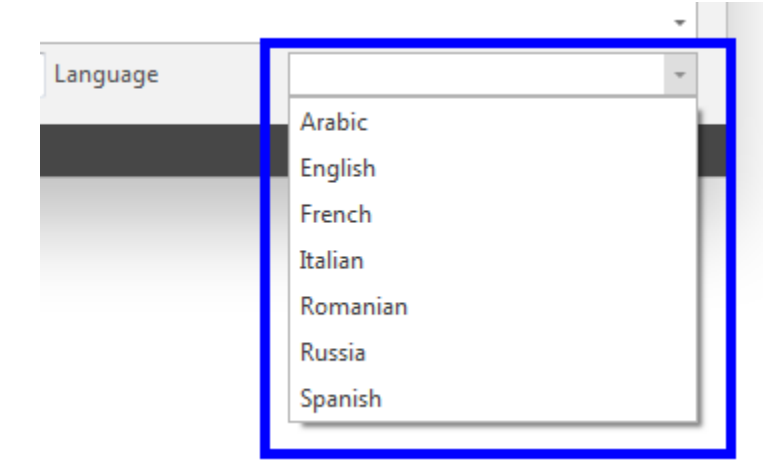

v. Click on Save.

#### <span id="page-3-1"></span>**Database Operation**

- <span id="page-3-0"></span>This option allow you to set a specific location for your software's database.
- i. Click on Database Operation.
- ii. Click on Browse.
- iii. Choose the new location for your database.

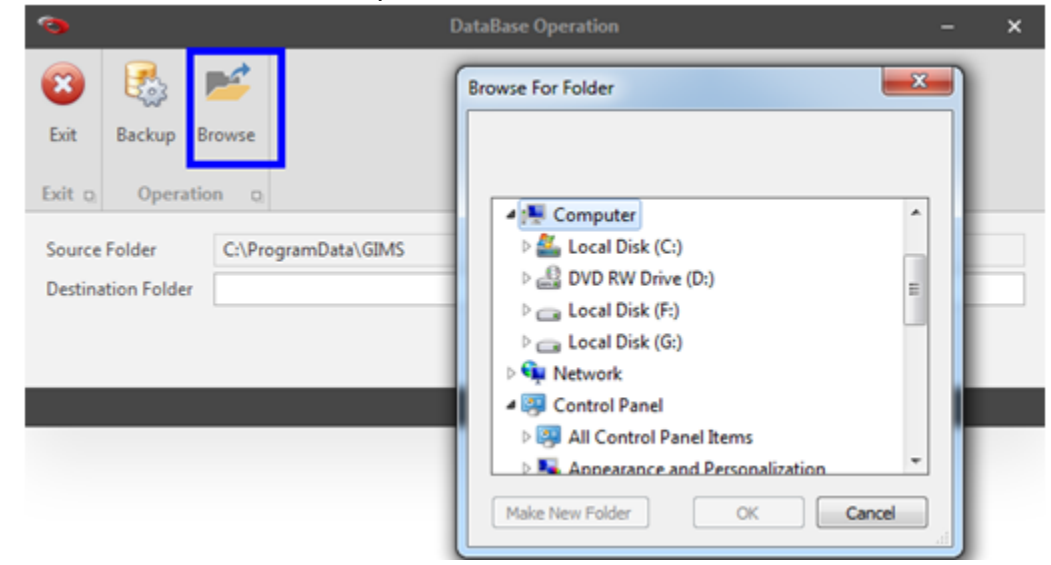

iv. Click on Backup for saving the new directory.

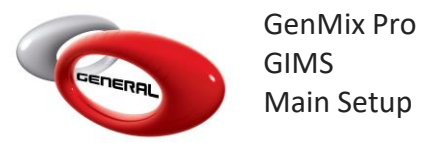

# <span id="page-4-0"></span>**User Management**

This section enables the administrators to control user access to various modules by defining a specific role for each user.

- <span id="page-4-1"></span>a. Levels
- i. Click on Levels
- ii. In the menu bar, click on Add

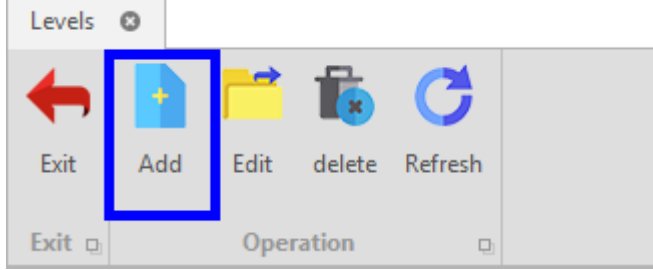

iii. Add in Description a title for the new Level (e.g.: Low Access)

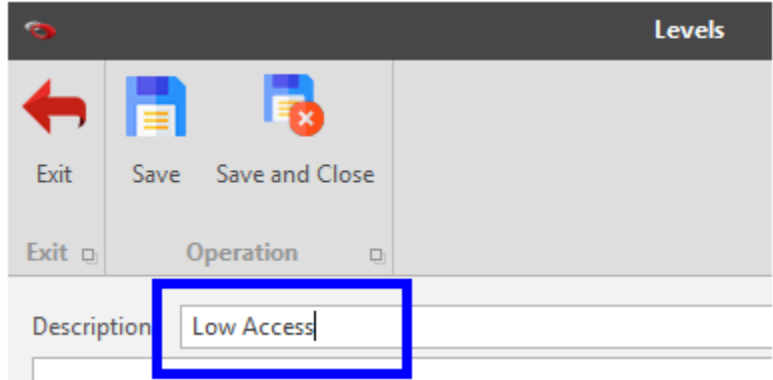

iv. From the list, by ticking the checkbox, choose the permissions that you want to give for this level

here to group by that column

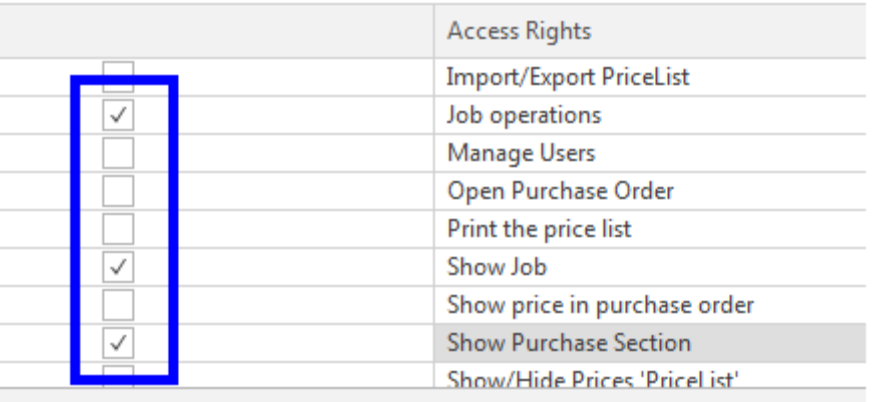

v. Once you finish, click on Save.

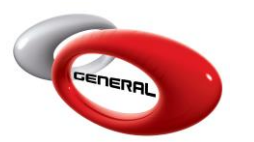

- <span id="page-5-0"></span>b. Users
- i. Click on Users
- ii. In the menu bar, click on Add
- iii. Fill the user's information in the Users popup

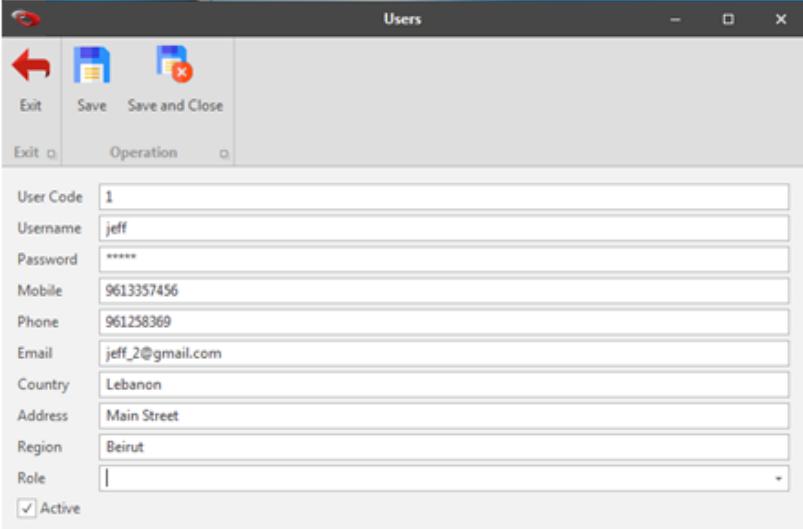

iv. Select the role you want to give for this user from the dropdown

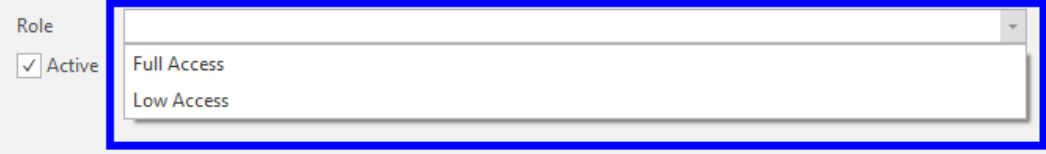

v. Make sure the Active option is ticked to activate the user

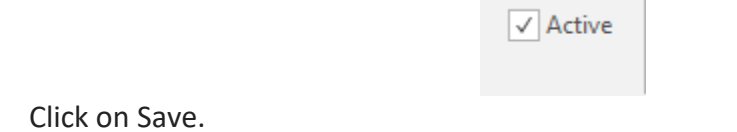

#### <span id="page-5-1"></span>**Contact information**

vi.

For more information or comments, please do not hesitate to contact the General Paint Software support team by email at [support.it@generalpaint.biz](mailto:support.it@generalpaint.biz)

Or by phone at +961 9 925 990

We are available from 8:00AM (GMT) to 8:00PM (GMT).